# **Creating a Parent Portal Account**

1: Visit https://rock-hill.powerschool.com/public

If you previously have had a Parent Portal Account for your student(s), you can enter your username and password.

2: If you have never had a Parent Portal account, please click on Oreate Account

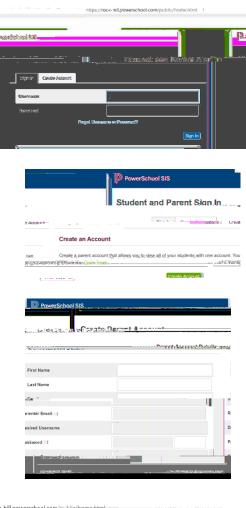

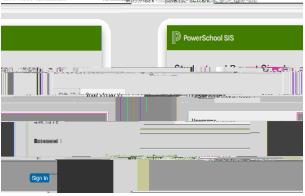

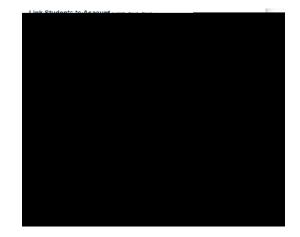

# Navigating Parent Portal

### For Laptops:

Tool Bar on left side will provide options to view: Grades & Attendance, My Schedule, Forms, etc. You can sign up for transportation under the forms tab.

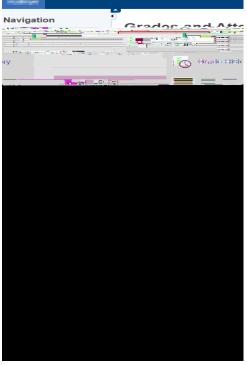

If you already have an account and want to add multiple students go to Account Preferences.

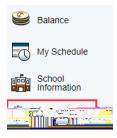

#### For 3rd-5th Grade Students:

would like a regular

updates of grades sent to your email, dick on the left side on email notification. Check the box with summary of current grades and attendance, add additional emails for other family members, and select the Frequency you would like the update. Weekly updates will be received on Mondays.

| Course                        |                                     | i statu statu statu   |                                     |                             |                                         | A Cost         |
|-------------------------------|-------------------------------------|-----------------------|-------------------------------------|-----------------------------|-----------------------------------------|----------------|
| ance                          | Summary of Current Grades           | and Attendance        |                                     |                             |                                         | Attend:        |
|                               |                                     | INGR PRESENT OF ITES  |                                     |                             |                                         |                |
| ()                            |                                     | Defail Report of A    | Ørmdkance)                          |                             |                                         |                |
| Avinteu in eantain ta         |                                     |                       |                                     |                             | j≣ ≥stian.<br>Iãac                      |                |
| C                             | Toosbor                             |                       | ii <u>li bi projeks</u> virdast iz- | છે. તુવા છે પહેલો દાલુદા છે | us kardinas <mark>Jeneral</mark> Jakara | 11.1. <u>.</u> |
| · · ·                         |                                     |                       | a anor                              | - Solitar                   | a Astronomica a                         | ** <u>-</u>    |
| Email Address(es)             |                                     |                       |                                     |                             |                                         | atin           |
| Ceparate<br>                  | multiple_enneil addressass with som |                       |                                     | -<br>                       |                                         |                |
| eckly 🗸                       |                                     |                       | How Often?                          |                             |                                         | We             |
| ver<br>eekly<br>ery Two Weeks | 3                                   | Curriculum<br>Browser | Apply These Settings to All Y       | Your Students?              |                                         | (W<br>Ev       |
| onthly Balance                |                                     |                       | Send Now For                        |                             | MY                                      | [ MC           |

### Navigating Parent Portal

# For Cell Phones:

- 1. Download the PowerSchool App.
- 2. To view options for Grades & Attendance, Schedule, Forms, etc. dick the More option on the bottom right corner.

- 3. Select Forms to sign up for transportation.
- For 3<sup>rd</sup>-5<sup>th</sup> Grade Students: If you would like a regular updates of grades sent to your email, dick on Account.

5. **Click Notifications**